# DONGBU ROBOT CO,. LTD iM-SIGMA/DTR Series Computer Link Driver

Supported version

TOP Design Studio

V1.0 or higher

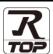

#### **CONTENTS**

We would like to thank our customers for using M2I's "Touch Operation Panel (M2I TOP) Series". Read this manual and familiarize yourself with the connection method and procedures of the "TOP and external device".

# 1. System configuration

Page 2

Describes the devices required for connection, the setting of each device, cables, and configurable systems.

#### 2. External device selection

Page 3

Select a TOP model and an external device.

## 3. TOP communication setting

Page 4

Describes how to set the TOP communication.

## 4. External device setting

Page 9

Describes how to set up communication for external devices.

# 5. Cable table

Page 10

Describes the cable specifications required for connection.

# 6. Supported addresses

Page 11

Refer to this section to check the addresses which can communicate with an external device.

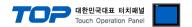

# 1. System configuration

The system configuration of TOP and "DongBu Robot Co,.Ltd – iM-SIGMA/DTR Series Computer Link" is as follows.

| Series   | СРИ                                                                                                    | Link I/F                 | Communication method | System setting                                          | Cable          |
|----------|----------------------------------------------------------------------------------------------------|--------------------------|----------------------|---------------------------------------------------------|----------------|
| iM–SIGMA | iM−∑2 iM−∑3 iM−∑4 iM−∑5 iM−∑6 iM−∑6 iM−∑7 iM−∑8  DTR2−2210T  DTR3−2210T  DTR2−3310T  DTR4−3310T  DTR4−3310T  DTR2−4410T  DTR3−4410T  DTR4−4410T  DTR4−3310S  DTR4−3310S  DTR4−3310S  DTR4−3310S  DTR4−3310S  DTR4−3310S  DTR2−24410S  DTR2−24410S  DTR2−24410S  DTR4−4410S  DTR4−4410S  DTR4−3510S  DTR4−3510S  DTR4−3510S  DTR4−3310ET  DTR3−32205−M | Comm Port<br>on CPU unit | RS-232C              | 3. TOP communication setting 4. External device setting | 5. Cable table |

## **■** Connection configuration

 $\cdot$  1:1 (one TOP and one external device) connection

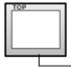

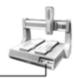

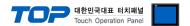

# 2. External device selection

■ Select a TOP model and a port, and then select an external device.

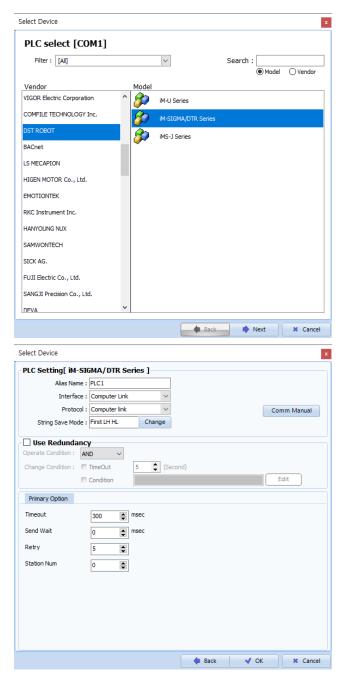

| Settings        |                                                                                                    | Contents                                                                                      |                                              |                                      |  |
|-----------------|----------------------------------------------------------------------------------------------------|-----------------------------------------------------------------------------------------------|----------------------------------------------|--------------------------------------|--|
| TOP             | Model                                                                                                    | Check the TOP display and process to select the touch model.                                  |                                              |                                      |  |
| External device | Vendor                                                                                                    | Select the vendor of the external device to be connected to TOP.  Select "Dongbu(DASAROBOT)". |                                              |                                      |  |
|                 | PLC                                                                                                    | Select an external device to o                                                                | Select an external device to connect to TOP. |                                      |  |
|                 |                                                                                                    | Model                                                                                         | Interface                                    | Protocol                             |  |
|                 |                                                                                                    | iM-SIGMA/DTR Series Computer Link Computer Link                                               |                                              |                                      |  |
|                 | Please check the system configuration in Chapter 1 to see if the external connect is a model whose system can be configured. |                                                                                               |                                              | e if the external device you want to |  |

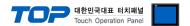

# 3. TOP communication setting

The communication can be set in TOP Design Studio or TOP main menu. The communication should be set in the same way as that of the external device.

#### 3.1 Communication setting in TOP Design Studio

#### (1) Communication interface setting

- [ Project > Project properties > TOP settings] → [Project option > Check "Use HMI settings" > Edit > Serial ]
  - Set the TOP communication interface in TOP Design Studio.

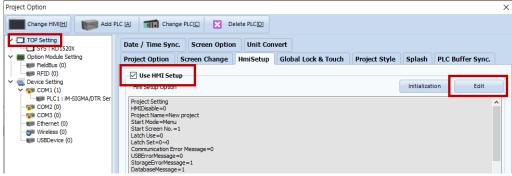

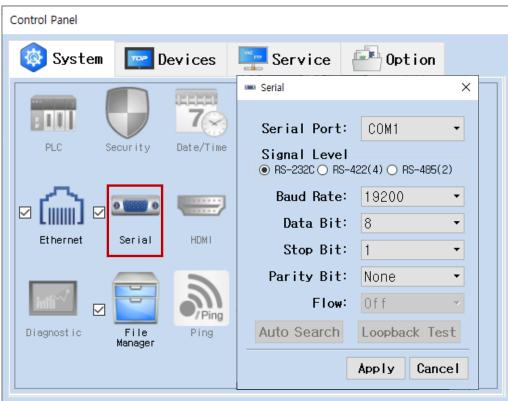

| Items               | ТОР     | External device | Remarks |
|---------------------|---------|-----------------|---------|
| Signal Level (port) | RS-232C | RS-232C         |         |
| Baud Rate           | 19200   |                 |         |
| Data Bit            | 8       |                 |         |
| Stop Bit            | 1       |                 |         |
| Parity Bit          | Nor     |                 |         |

<sup>\*</sup> The above settings are examples recommended by the company.

| Items        | Description                                                                                     |
|--------------|-------------------------------------------------------------------------------------------------|
| Signal Level | Select the serial communication method between the TOP and an external device.                  |
| Baud Rate    | Select the serial communication speed between the TOP and an external device.                   |
| Data Bit     | Select the serial communication data bit between the TOP and an external device.                |
| Stop Bit     | Select the serial communication stop bit between the TOP and an external device.                |
| Parity Bit   | Select the serial communication parity bit check method between the TOP and an external device. |

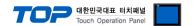

#### (2) Communication option setting

- [ Project > Project properties > PLC settings > COM1 > "PLC1 : iM-SIGMA/DTR Series"]
  - Set the options of the communication driver of DongBu Robot Co,.Ltd iM-SIGMA/DTR Series Computer Link in TOP Design Studio.

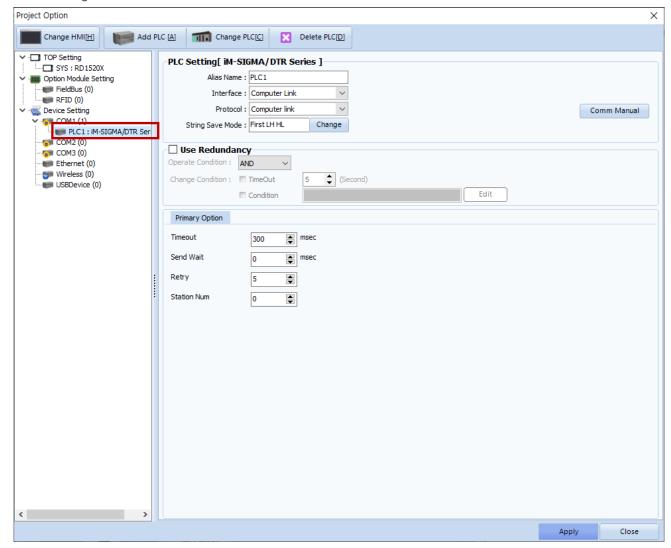

| Items         | Settings                                                                        | Remarks               |
|---------------|---------------------------------------------------------------------------------|-----------------------|
| Interface     | Select "Computer Link".                                                         | Refer to "2. External |
| Protocol      | Select the communication protocol between the TOP and an external device.       | device selection".    |
| TimeOut (ms)  | Set the time for the TOP to wait for a response from an external device.        |                       |
| SendWait (ms) | Set the waiting time between TOP's receiving a response from an external device |                       |
|               | and sending the next command request.                                           |                       |
| Station Num   | Enter the prefix of an external device.                                         |                       |

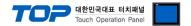

#### 3.2. Communication setting in TOP

- \* This is a setting method when "Use HMI Setup" in the setting items in "3.1 TOP Design Studio" is not checked.
- Touch the top of the TOP screen and drag it down. Touch "EXIT" in the pop-up window to go to the main screen.

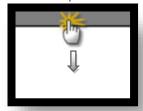

#### (1) Communication interface setting

■ [ Main screen > Control panel > Serial ]

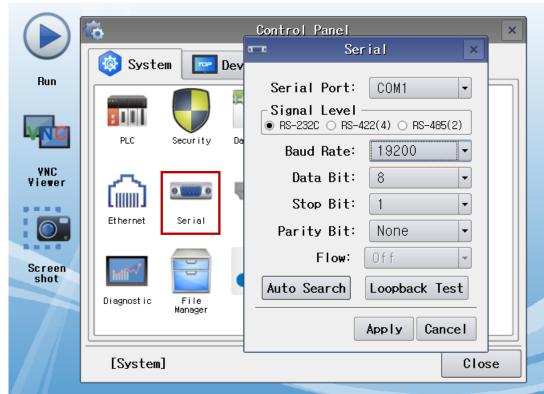

| Items               | ТОР     | External device | Remarks |
|---------------------|---------|-----------------|---------|
| Signal Level (port) | RS-232C | RS-232C         |         |
| Baud Rate           | 192     |                 |         |
| Data Bit            | 8       |                 |         |
| Stop Bit            | 1       |                 |         |
| Parity Bit          | Nor     |                 |         |

 $<sup>^{\</sup>star}$  The above settings are setting  $\underline{\text{examples}}$  recommended by the company.

| Items        | Description                                                                                     |
|--------------|-------------------------------------------------------------------------------------------------|
| Signal Level | Select the serial communication method between the TOP and an external device.                  |
| Baud Rate    | Select the serial communication speed between the TOP and an external device.                   |
| Data Bit     | Select the serial communication data bit between the TOP and an external device.                |
| Stop Bit     | Select the serial communication stop bit between the TOP and an external device.                |
| Parity Bit   | Select the serial communication parity bit check method between the TOP and an external device. |

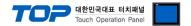

#### (2) Communication option setting

■ [ Main screen > Control panel > PLC ]

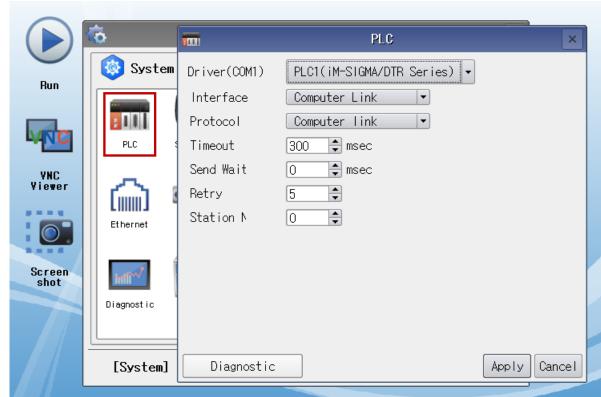

| Items         | Settings                                                                        | Remarks               |
|---------------|---------------------------------------------------------------------------------|-----------------------|
| Interface     | Select "Computer Link".                                                         | Refer to "2. External |
| Protocol      | Select "Computer Link".                                                         | device selection".    |
| TimeOut (ms)  | Set the time for the TOP to wait for a response from an external device.        |                       |
| SendWait (ms) | Set the waiting time between TOP's receiving a response from an external device |                       |
|               | and sending the next command request.                                           |                       |
| Station Num   | Enter the prefix of an external device.                                         |                       |

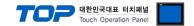

#### 3.3 Communication diagnostics

- Check the interface setting status between the TOP and an external device.
- Touch the top of the TOP screen and drag it down. Touch "EXIT" in the pop-up window to go to the main screen.
- Check whether the port (COM1/COM2) settings you want to use are the same as those of the external device in [Control panel > Serial].
- Diagnosis of whether the port communication is normal or not
- Touch "Communication diagnostics" in [Control Panel > PLC ].
- The Diagnostics dialog box pops up on the screen and determines the diagnostic status.

| ОК             | Communication setting normal                                                                             |
|----------------|----------------------------------------------------------------------------------------------------|
| Time Out Error | Communication setting abnormal                                                                           |
|                | - Check the cable, TOP, and external device setting status. (Reference: Communication diagnostics sheet) |

#### ■ Communication diagnostics sheet

- If there is a problem with the communication connection with an external terminal, please check the settings in the sheet below.

| Items           | Cor                                   | ntents Check              |    | eck | Remarks                                                                         |
|-----------------|---------------------------------------|---------------------------|----|-----|---------------------------------------------------------------------------------|
| System          | How to connect the system             |                           | OK | NG  | 1 Contains configuration                                                        |
| configuration   | Connection cable na                   | me                        | OK | NG  | 1. System configuration                                                         |
| TOP             | Version information                   |                           | OK | NG  |                                                                                 |
|                 | Port in use                           |                           | OK | NG  |                                                                                 |
|                 | Driver name                           |                           | OK | NG  |                                                                                 |
|                 | Other detailed settin                 | gs                        | OK | NG  |                                                                                 |
|                 | Relative prefix                       | Project setting           | OK | NG  |                                                                                 |
|                 |                                       | Communication diagnostics | ОК | NG  | <ul><li>2. External device selection</li><li>3. Communication setting</li></ul> |
|                 | Serial Parameter                      | Transmission<br>Speed     | ОК | NG  |                                                                                 |
|                 |                                       | Data Bit                  | OK | NG  |                                                                                 |
|                 |                                       | Stop Bit                  | OK | NG  |                                                                                 |
|                 |                                       | Parity Bit                | OK | NG  |                                                                                 |
| External device | CPU name                              |                           | OK | NG  |                                                                                 |
|                 | Communication port name (module name) |                           | OK | NG  |                                                                                 |
|                 | Protocol (mode)                       |                           | OK | NG  |                                                                                 |
|                 | Setup Prefix                          |                           | OK | NG  |                                                                                 |
|                 | Other detailed settings               |                           | OK | NG  | 4 Futament device cetting                                                       |
|                 | Serial Parameter                      | Transmission<br>Speed     | OK | NG  | 4. External device setting                                                      |
|                 |                                       | Data Bit                  | OK | NG  |                                                                                 |
|                 |                                       | Stop Bit                  | OK | NG  |                                                                                 |
|                 |                                       | Parity Bit                | OK | NG  |                                                                                 |
|                 | Check address range                   |                           | ОК | NG  | 6. Supported addresses (For details, please refer to the PLC vendor's manual.)  |

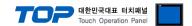

# 4. External device setting

Set as follows using "Operating Loader".

For more detailed setting methods than described in this example, refer to the PLC user manual.

■ After selecting [Miscel] item through the path blow, set the "COMM Port" serial parameter settings as follows.

· Parameter selecting path

| Screen name    | iM–Sigma Series      |   |             | Parameter 8 | Editor     |
|----------------|----------------------|---|-------------|-------------|------------|
| Selection item | 1. Program Run       |   | 1. Basic    |             | 1. Device  |
|                | 2. Program Edit      | 2 | 2. Advanced | $\sum$      | 2. Channel |
|                | 3. Parameter Setting |   | 3. Password |             | 3. Amp/Mot |
|                |                      |   |             |             | 4. Gain    |
|                |                      |   |             |             | 5. Miscel  |

· [Miscel] setting

| Items             | Settings | Remarks           |
|-------------------|----------|-------------------|
| Option            | Proface  | Necessary setting |
| Cont ID           | 0        | Station Number    |
| Baudrate *Note 1) | 1        | 19200 [bps]       |

<sup>\*</sup>Note 1) 0 = 9600 bps / 1 = 19200 bps / 2 = 38400 bps / 3 = 57600 bps

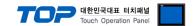

# 5. Cable table

This chapter introduces a cable diagram for normal communication between the TOP and the corresponding device. (The cable diagram described in this chapter may differ from the recommendations of "DongBu Robot Co,.Ltd".)

#### **■ RS-232C** (1:1 connection)

| COM                 |        |        |                  | PLC    |        |                        |  |  |
|---------------------|--------|--------|------------------|--------|--------|------------------------|--|--|
| Pin                 | Signal | Pin    | Cable connection | Pin    | Signal | Pin                    |  |  |
| arrangement*Note 1) | name   | number |                  | number | name   | arrangement*Note 1)    |  |  |
| 1 5                 | CD     | 1      |                  | 1      | CD     | 1 5                    |  |  |
| (0 0)               | RD     | 2      |                  | 2      | RD     | $(\circ \circ)$        |  |  |
| ( <u>)</u>          | SD     | 3      |                  | 3      | SD     | ( <u>)</u>             |  |  |
| 6 9<br>Based on     | DTR    | 4      |                  | 4      | DTR    | <b>6 9</b><br>Based on |  |  |
| communication       | SG     | 5      |                  | 5      | SG     | communication          |  |  |
| cable connector     | DSR    | 6      |                  | 6      | DSR    | cable connector        |  |  |
| front,              | RTS    | 7      |                  | 7      | RTS    | front,                 |  |  |
| D-SUB 9 Pin male    | CTS    | 8      |                  | 8      | CTS    | D-SUB 9 Pin male       |  |  |
| (male, convex)      |        | 9      |                  | 9      |        | (male, convex)         |  |  |

<sup>\*</sup>Note 1) The pin arrangement is as seen from the connecting side of the cable connection connector.

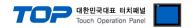

# 6. Supported addresses

The devices available in TOP are as follows:

The device range (address) may differ depending on the CPU module series/type. The TOP series supports the maximum address range used by the external device series. Please refer to each CPU module user manual and be take caution to not deviate from the address range supported by the device you want to use.

| Device                     | Code | Bit Address   | Word Address   | Format                   | Remarks         |
|----------------------------|------|---------------|----------------|--------------------------|-----------------|
| Input / Output             | Ю    | 000.0 – 399.7 | 000 – 398      | Address                  |                 |
| Command IO                 | CIO  | 00.0 – 15.7   |                | Address                  | *Note 2)        |
| Status                     | STAT | 1.0 – 4.7     |                | Channel                  | *Note 3)Note 4) |
| Running status             | RUN  | 000 – 015     | _              |                          | *`Note 5)       |
| Program No. set            | PROG |               | 1 – 4          | Channel                  | *Note 1)Note 6) |
| Error code                 | ERR  |               | 1 – 4          | Channel                  | *Note 4)        |
| Speed set                  | SPS  |               | 1 – 4          | Channel                  | *Note 1)        |
| Point file No.             | PFNO | _             | PFNO           |                          | *Note 6)        |
| Speed                      | SPD  |               | 1:0 – 4:5      | Channel : Axis           | *Note 7)        |
| Global integer             | GINT |               | 000 – 255      | Address                  |                 |
| Global float               | GFLT |               | 000 – 255      | Address                  |                 |
| Global point Number + Axis | GPNA | _             | 0:000 - 6:255  | Axis : Point No.         |                 |
| Global point Axis + Number | GPAN | _             | 0:000 - 6:255  | Axis : Point No.         |                 |
| Point file Number + Axis   | PFNA |               | 0:000 - 6:999  | Axis : Point No.         | *Note 8)        |
| Point file Axis + Number   | PFAN |               | 0:000 - 6:999  | Axis : Point No.         | *Note 8)        |
| File move                  | FMOV |               | 1:0:0 - 4:3:99 | Channel : Type : File ID | *Note 1)Note 9) |
| Absolute move              | AMOV |               | 1:0 - 4:3      | Channel : Type           | *Note 1)Note 9) |
| Relative move              | RMOV |               | 1:0 - 4:3      | Channel : Type           | *Note 1)Note 9) |
| Current position           | CPOS |               | 1:0:0 - 4:2:5  | Channel : Type : Axis    | *Note 10)       |

<sup>\*</sup>Note 1) Write-only (data cannot be read) device

A write-only device cannot be used as a bit or number object (object that executes read). Therefore, to execute writing, set the writing operation in [Object properties > Effects and actions tab].

\*Note 2) The contents of COMMAND IO contact point are as follows.

| Category | Bit7               | Bit6                | Bit5                | Bit4                | Bit3                | Bit2             | Bit1         | Bit0             |
|----------|--------------------|---------------------|---------------------|---------------------|---------------------|------------------|--------------|------------------|
| В0       | Select all channel | Select<br>channel 1 | Select<br>channel 2 | Select<br>channel 3 | Select<br>channel 4 | Motion operation | Motion reset | Origin operation |
| B1       | Emergency<br>stop  | Stop                | JogInch             | JogXY               | JogSpd              | JogSpd           | JogSpd       | JogSpd           |
| B2       | Not used           | Error reset         | JogAxis6+           | JogAxis5+           | JogAxis4+           | JogAxis3+        | JogAxis2+    | JogAxis1+        |
| В3       | Not used           | Not used            | JogAxis6-           | JogAxis5-           | JogAxis4-           | JogAxis3-        | JogAxis2-    | JogAxis1-        |
| B4       | Not used           | AllSvOn             | Sv6On               | Sv5On               | Sv4On               | Sv3On            | Sv2On        | Sv1On            |
| B5       | Not used           | AllSvOff            | Sv6Off              | Sv5Off              | Sv4Off              | Sv3Off           | Sv2Off       | Sv1Off           |
| В6       | Not used           | MpgOn               | MpgAxis6            | MpgAxis5            | MpgAxis4            | MpgAxis3         | MpgAxis2     | MpgAxis1         |

<sup>\*</sup>Note 3) The corresponding bit information is as follows.

| Bit      | 7        | 6        | 5 | 4                                              | 3          | 2        | 1      | 0                                                 |
|----------|----------|----------|---|------------------------------------------------|------------|----------|--------|---------------------------------------------------|
| Contents | Servo On | CMD Fail | _ | All<br>channels<br>With or<br>without<br>alarm | Inposition | Runnging | Org OK | Current<br>channel<br>With or<br>without<br>alarm |

<sup>\*</sup>Note 4) Read-only device( Data cannot be written)

<sup>\*</sup>Note 5) It displays the operation status for the channel. In this status, the corresponding bit is ON.

| 0 Bit              | 1 Bit         | 2 Bit           | 3 Bit         | 4 Bit              | 5 Bit         | 6 Bit           | 7 Bit         |
|--------------------|---------------|-----------------|---------------|--------------------|---------------|-----------------|---------------|
| Channel 1 Servo On | Channel 1 Run | Channel 1 Orgin | Channel 1 Jog | Channel 2 Servo On | Channel 2 Run | Channel 2 Orgin | Channel 2 Jog |
| 8 Bit              | 9 Bit         | 10 Bit          | 11 Bit        | 12 Bit             | 13 Bit        | 14 Bit          | 15 Bit        |
| Channel 3 Servo On | Channel 3 Run | Channel 3 Orgin | Channel 1 Jog | Channel 4 Servo On | Channel 1 Run | Channel 4 Orgin | Channel 4 Jog |

Continued on next page.

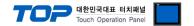

\*Note 6) Writable data range: 00 - 99

\*Note 7) It means motor rotation speed data. When writing, only the channel is valid (ignoring the axis).

\*Note 8) PFNA: Read/Write the axis based on the point file. (Vertical direction of the table, R/W possible without creating a separate point file)

PFAN: Read/Write the point file based on the axis number. (Horizontal direction of the table, R/W not possible without creating a separate point file)

| Axis number |   | Point number |   |   |   |   |   |        |    |    |    |    |
|-------------|---|--------------|---|---|---|---|---|--------|----|----|----|----|
| 1           | 0 | 1            | 2 | 3 | 4 | 5 | 6 | (omit) | 96 | 97 | 98 | 99 |
| 2           | 0 | 1            | 2 | 3 | 4 | 5 | 6 | (omit) | 96 | 97 | 98 | 99 |
| 3           | 0 | 1            | 2 | 3 | 4 | 5 | 6 | (omit) | 96 | 97 | 98 | 99 |
| 4           | 0 | 1            | 2 | 3 | 4 | 5 | 6 | (omit) | 96 | 97 | 98 | 99 |
| 5           | 0 | 1            | 2 | 3 | 4 | 5 | 6 | (omit) | 96 | 97 | 98 | 99 |
| 6           | 0 | 1            | 2 | 3 | 4 | 5 | 6 | (omit) | 96 | 97 | 98 | 99 |

\*Note 9) Move to the designated position (value of DATA1="GINT231" && value of DATA2="GINT231").

When the movement motion is JOINT or LINEAR, only DATA1 is used, and when the movement motion is ARC or CIRCLE, both DATA1 and DATA2 are used.

- TYPE contents are as follows.

| TYPE | Contents |
|------|----------|
| 0    | PTP      |
| 1    | LINEAR   |
| 2    | ARC      |
| 4    | CIRCLE   |

\*Note 10) TYPE contents are as follows.

| TYPE | Contents      |
|------|---------------|
| 0    | Encoder pulse |
| 1    | Joint         |
| 2    | XY            |